### **TS2 Virtual Cabinet Model TVC-3500**

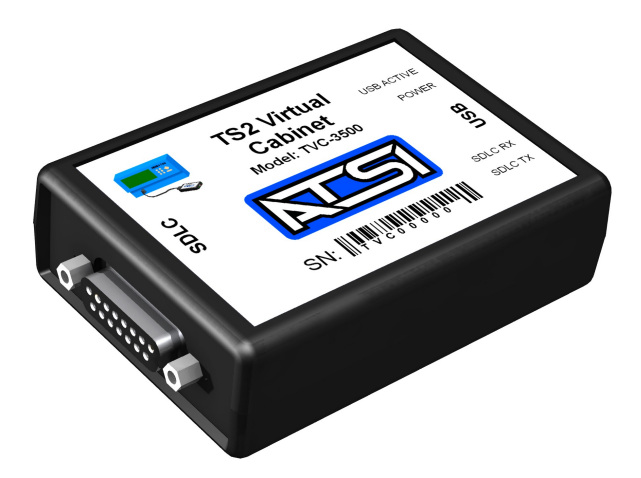

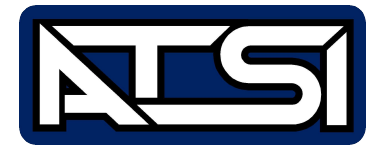

**User's Manual**

**Revision 1.0**

# **Table of Contents**

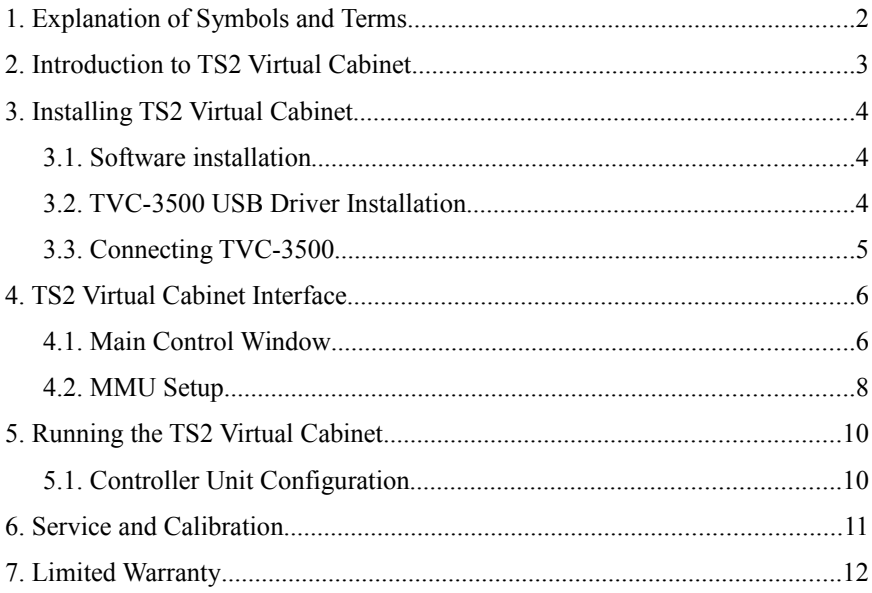

# **1. Explanation of Symbols and Terms**

The following is a list of symbols and important terms that are used throughout this manual. It is assumed that the reader is familiar with the operation of a NEMA TS2 Type Traffic Control System.

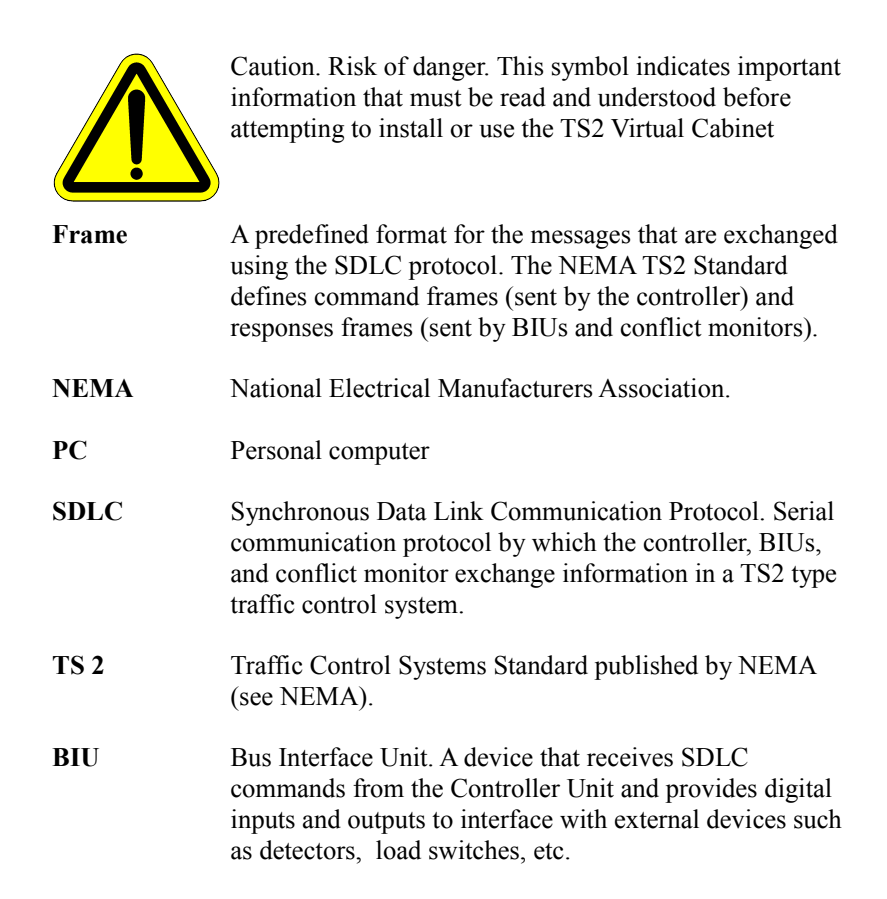

# **2. Introduction to TS2 Virtual Cabinet**

The TS2 Vritual Cabinet (TVC-3500) provides the full emulation of a NEMA TS 2 standard cabinet. It connects to an SDLC port (Port 1) of a NEMA TS 2 standard Controller Unit (controller). TVC-3500 receives SDLC frames from the controller, processes those frames and sends responses back to the controller. It also runs a full simulation of TF BIUs 1-4 (Terminals and Facilities), DR BIUs 1-4 (Detector Rack BIU), and an MMU. To monitor this virtual cabinet, TVC-3500 is connected to a PC running the user interface software.

Through the interface software (TS2 Virtual Cabinet Interface), the user can change inputs and monitor outputs of the TF BIUs, and simulate detector calls. This allows the user to monitor the controller's "reaction" to various inputs such as emergency vehicle preempt call, pedestrian call on a particular phase or an actuation of any detector call.

The software will also automatically enable inputs/outputs for those BIUs that are programmed in the controller and show which BIUs should be present in the cabinet. This provides a visual presentation of how the controller is setup and what inputs/outputs are available for the given controller configuration.

# **3. Installing TS2 Virtual Cabinet**

### *3.1. Software installation*

Installation of the software is a simple process. However it may require an administrative access to the computer.

The TVC-3500 comes with a software CD which can be used to install the software. If the CD is not available, the software can be downloaded from the Internet. To download the software visit our website: www.atsi-tester.com.

To install the software from a CD insert it into the CD drive of the PC. A start-up screen should open automatically. In the start-up screen click "Install TS2 Virtual Cabinet Interface Software" button, then follow the instructions in the software installation wizard.

To install the software that was downloaded from our website double-click the downloaded executable file to run the installation. Follow the instructions in the software installation wizard.

**Note:** Do not forget to install the USB driver for TVC-3500.

### *3.2. TVC-3500 USB Driver Installation*

To communicate with TVC-3500 an *ATSI Tester USB driver* needs to be installed. The same driver is used with several ATSI products and is included on the software installation CD. A copy of the driver installation package can also be downloaded from the Internet. To download the driver go to our website: www.atsi-tester.com. The driver installation package is also copied to the computer during software installation.

To install the USB device driver from a CD insert it into the CD drive of the computer. A start-up screen should open automatically. In the start-up screen click "Install ATSI Tester USB Driver" button, then follow the instructions in the device driver installation wizard.

To install the USB device driver package that was downloaded from our website double-click the downloaded executable file to run the installation. Follow the instructions in the device driver installation wizard.

To install the USB device driver from the package copied during software installation open My Computer and navigate to the directory where the TS2 Cabinet Simulation Interface software was installed. In the directory, open the folder caller "driver" and run dpinst.exe. Follow the instructions in the device driver installation wizard.

### *3.3. Connecting TVC-3500*

TVC-3500 is connected to the controller using the already attached cable. It is connected to the computer using a USB cable. The power to TVC-3500 is supplied through the USB cable thus eliminating the need to have an external wall adapter.

TVC-3500 is a high power USB device and according to the USB specifications may draw up to 500mA from the USB host. Make sure the USB host is capable of powering a high power USB device or a powered USB hub is used.

**Note:** The SDLC cable used with TVC-3500 is a cross cable. Transmit and receive lines in the cable are switched. To avoid the possibility of using the wrong cable to not disconnect the SDLC cable from the TVC-3500.

# **4. TS2 Virtual Cabinet Interface** *4.1. Main Control Window*

The Virtual Cabinet Interface window is show below.

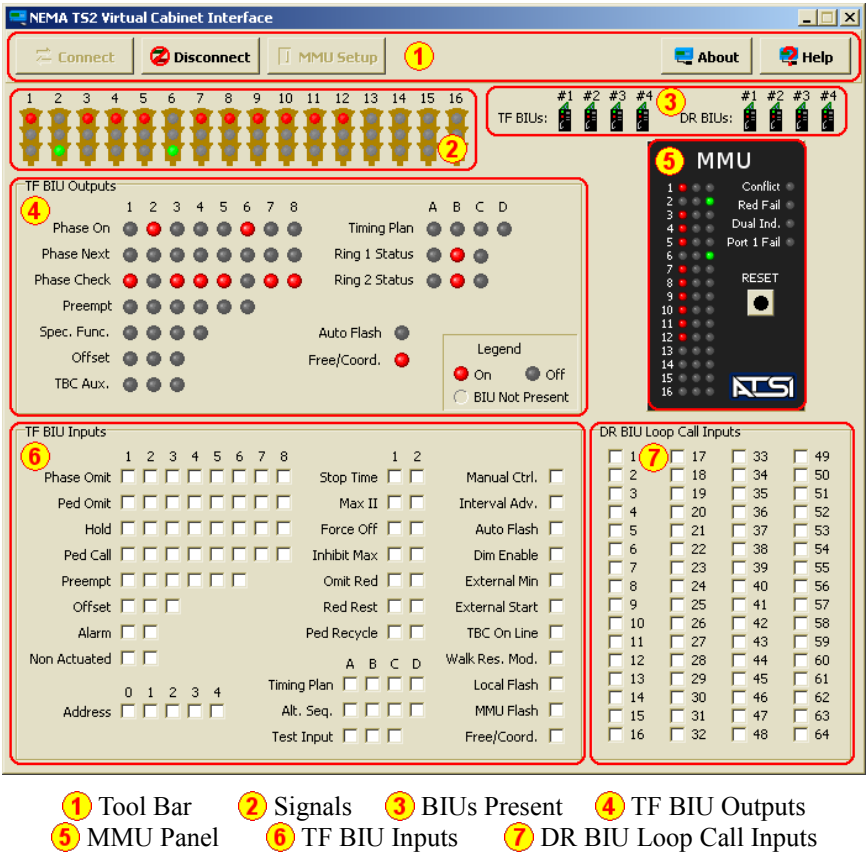

Detailed description of each section:

*Tool Bar* has the following controls available:

**Connect** Connect button. Click this button to connect the interface software to the virtual cabinet TVC-3500.

**2** Disconnect **Disconnect** button. Click this button to disconnects the interface from the virtual cabinet TVC-3500.

**MMU Setup** MMU Setup button. Click this button to open the MMU Programming Card Configuration window.

**About** About button. Click this button to view the contact information, the software version, and the firmware version.

 $2$  Help **Help** button. Click this button to open the TS2 Virtual Cabinet Help window.

- 2 *Signals* section displays the current state of the signals. If TFBIU #1 is disabled in the controller, signals 1-8 will not be shown. If TFBIU #2 is not enabled in the Controller Unit, signals 9-16 will be hidden. 9-16 or 1-16 will be displayed.
- **3** BIUs Present section shown which BIUs are enabled in the controller. Hovering the mouse cursor over each BIU icon will highlight the corresponding TFBIU Outputs (section ), Inputs (section ), or DRBIU Loop Call Inputs (section ) connected to that BIU.
- TF BIU Outputs show the current state of the outputs.

MMU Panel shows indications of the MMU. The Reset () button allows the user to reset the virtual MMU and clear a fault state (conflict).

- **6** In TF BIU Inputs section, inputs to the BIUs can be activated or deactivated. To activate an input check the corresponding checkbox. To deactivate the input uncheck the checkbox. If a checkbox is disabled, the input is not available because the corresponding BIU is not enabled in the Controller Unit.
- **7** Loop calls can be activated or deactivated in DR BIU Loop Call Inputs section. To activate a loop call, check the corresponding checkbox. To deactivate a loop call uncheck the corresponding checkbox. If the checkbox is disabled, the corresponding DR BIU is not enabled in the Controller Unit.

### <span id="page-9-0"></span>*4.2. MMU Setup*

The MMU Programming Card settings can only be changed when the interface is not connected to TVC-3500. If connected, click Disconnect button on the toolbar.

To open the MMU setup window click  $\Box$  MMU setup button. This will open the following window.

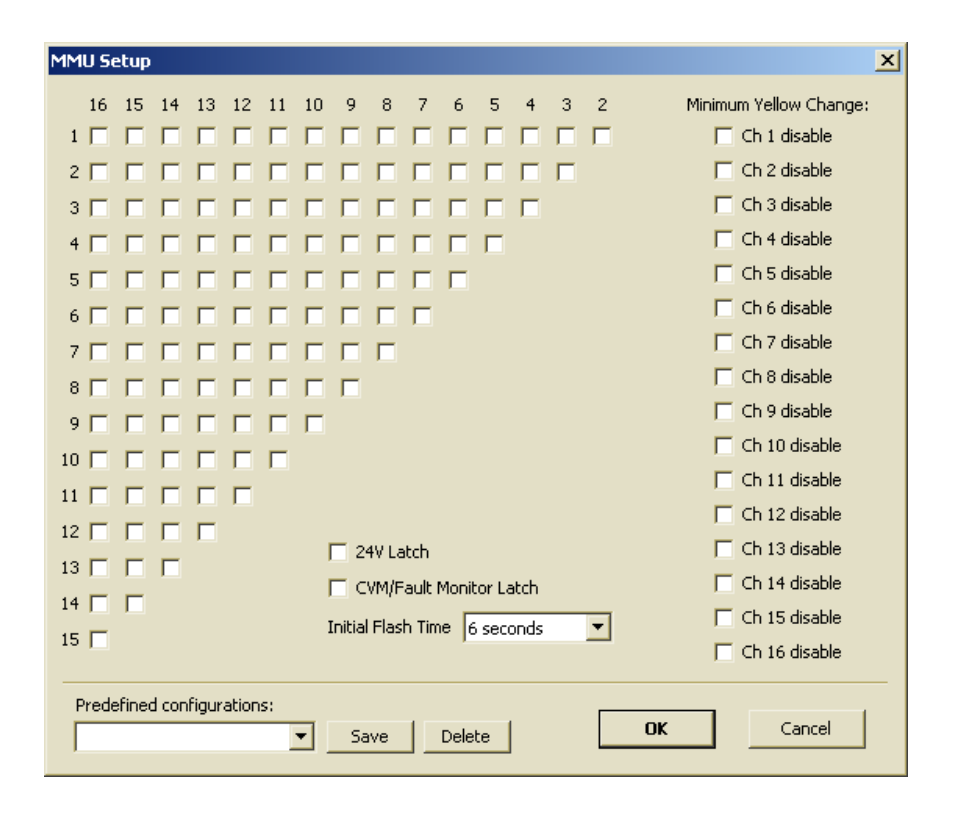

The available MMU Programming Card configurations are:

#### *Compatibility Programming*

A check mark in the compatibility checkbox indicated that the corresponding pair of channels is compatible (permissive).

#### *Minimum Yellow Change Channel Disable Programming*

Minimum Yellow Change monitoring is not implemented in the virtual MMU<sup>[1](#page-10-0)</sup>. However, the Minimum Yellow Change configuration will be reflected in the Type 129 MMU Inputs/Status response frame.

#### *Minimum Flash Programming*

Since there is no definite instance when the virtual cabinet is powered up, the Minimum Flash Time is not implemented in the virtual MMU<sup>[1](#page-10-0)</sup>. However, the minimum flash programming will be properly reflected in the Type 129 MMU Inputs/Status response frame.

#### *Voltage Monitoring Latch Programming*

Since TVC-3500 is connected to the Controller Unit through an SDLC bus, the Virtual MMU cannot monitor the CVM on the CU. It also does not have a 24V power supply. Thus, +24V Latch and CVM/Fault Monitor Latch are only reflected in the Type 129 MMU Inputs/Status response frame.

To apply changes and close the *MMU Setup* dialog window, click **OK** button.

To discard any changes and close the *MMU Setup* dialog window, click **Cancel** button.

MMU Programming Card configuration can be saved to be quickly loaded in the future. To save a predefined configuration type the name of the configuration in the *Predefined Configuration* box and click **Save** button. Click **OK** to confirm the operation in the opened message box.

Note: Only alpha-numeric  $(a-z, A-Z, 0-9)$ , (underscore), - (minus), and space characters are allowed in the configuration names. Any other typed character will be replaced with an underscore ( \_ ).

To load a predefined configuration, click on of the *Predefined Configurations* drop down box and select the name of the configuration to be loaded. Click **OK** button in the opened message box to confirm the operation.

To delete a user defined configuration, select it from the drop down box. Click **Cancel** when prompted to confirm loading the new configuration. This would put the name on the configuration in the text box without loading new settings. Click **Delete** button to delete the configuration.

<span id="page-10-0"></span><sup>1</sup> Subject to change. New features may be added in the future firmware updates/releases.

# **5. Running the TS2 Virtual Cabinet**

Make sure the Interface Software and the TVC-3500 USB driver are installed and TVC-3500 is connected to the Port 1 of the Controller Unit and also connected to a USB port of the computer. The POWER indicator on the TVC-3500 should be ON.

Start the TS2 Virtual Cabinet Interface software.

When the software opens, configure the Virtual MMU Programming card by clicking **MMU Setup** button and selecting the proper configuration. Refer to the *[MMU Setup](#page-9-0)* section on page [8](#page-9-0) for detail description of the MMU settings. Click **OK** button to apply the MMU settings and close the MMU Setup window.

After the MMU is configured, click **Connect** button to connect the Interface software to TVC-3500. After connecting, the Connect and MMU Setup button should be disabled and **Disconnect** button should be enabled.

Apply power to the Controller Unit. Now, the virtual cabinet should be running.

Inputs to the Controller can be changed by checking and unchecking the checkboxes in the TF BIU Inputs and DR BIU Loop Call Inputs sections. If a change in the MMU Programming Card is needed, disconnect from TVC-3500 by clicking **Disconnect** button, change the MMU configuration, and click **Connect** button again.

### *5.1. Controller Unit Configuration*

The Controller Unit should have at least one of TFBIU#1 or TFBIU#2 enabled. This allows the virtual BIUs to generate correct signals to the Virtual MMU thus providing correct information for the MMU Inputs Status Response frame Type 129.

It is also important to have the Permissives (Compatible Channnels) configuration in the Virtual MMU Programming Card to match the configuration in the Controller Unit. If the Controller unit detects a mismatch, it would automatically put the intersection into the flashing state.

### **6. Service and Calibration**

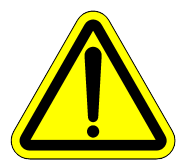

**The TVC-3500 has no user serviceable parts**. Under no circumstances should the user attempt to open the enclosure.

If the TVC-3500 appears to be malfunctioning, contact ATSI to make arrangements for repair. See the Limited Warranty section of this manual for details.

The TVC-3500 is shipped from the factory completely calibrated and tested. No further calibration should be required.

## **7. Limited Warranty**

The **TVC-3500, TS2 Virtual Cabinet** (Product), distributed by Athens Technical Specialists, Inc. (ATSI), is warranted to the original purchaser (Purchaser) to be free of defects in materials and workmanship for a period of one year from the purchase date stated on the invoice. Within this period, in the event of a defect, malfunction, or other failure of the product while in the custody of the Purchaser, ATSI will remedy the defect or cause of failure without charge to the Purchaser. The Purchaser's sole remedy is restoration of product operation. ATSI accepts no liability for incidental or related expenses. Under no circumstances will ATSI's liability exceed the purchase price for items claimed to be defective.

This Limited Warranty does not extend to any Product that has been damaged or rendered defective as a result of accident, misuse, abuse, modification of the product, or service by anyone other than ATSI.

EXCEPT AS EXPRESSLY SET FORTH IN THIS WARRANTY, ATSI MAKES NO OTHER WARRANTIES, EXPRESS OR IMPLIED, INCLUDING ANY IMPLIED WARRANTIES OF MERCHANTABILITY AND FITNESS FOR A PARTICUALR PURPOSE. ATSI EXPRESSLY DISCLAIMS ALL WARRANTIES NOT STATED IN THIS LIMITED WARRANTY. ANY IMPLIED WARRANTIES THAT MAY BE IMPOSED BY LAW ARE LIMITED TO THE TERMS OF THIS EXPRESS LIMITED WARRANTY.

#### **Warranty Repair**

To return the Product for repairs :

Request a Return Merchandise Form by phone, fax, or email from the ATSI Service Department or complete the form at www.atsi-tester.com. Return the Product along with the completed form with prepaid postage to :

> ATSI 8157 US Hwy 50 Athens, OH 45701

TS2 Virtual Cabinet Model TVC-3500 User's Manual Revision 1.0